# 10. メールソフト自動設定ツールのご案内<メールソフトを自動で設定する>

### メールソフト自動設定ツールとは・・・

「メールソフト自動設定ツール」は、メールソフトで送受信をする為に必要な環境設定を自動で行うことができる 会員様専用の便利なツールです。

※メールソフトをご利用にならない場合は、本設定は必要ありません (WEBメールのみのご利用の場合など)

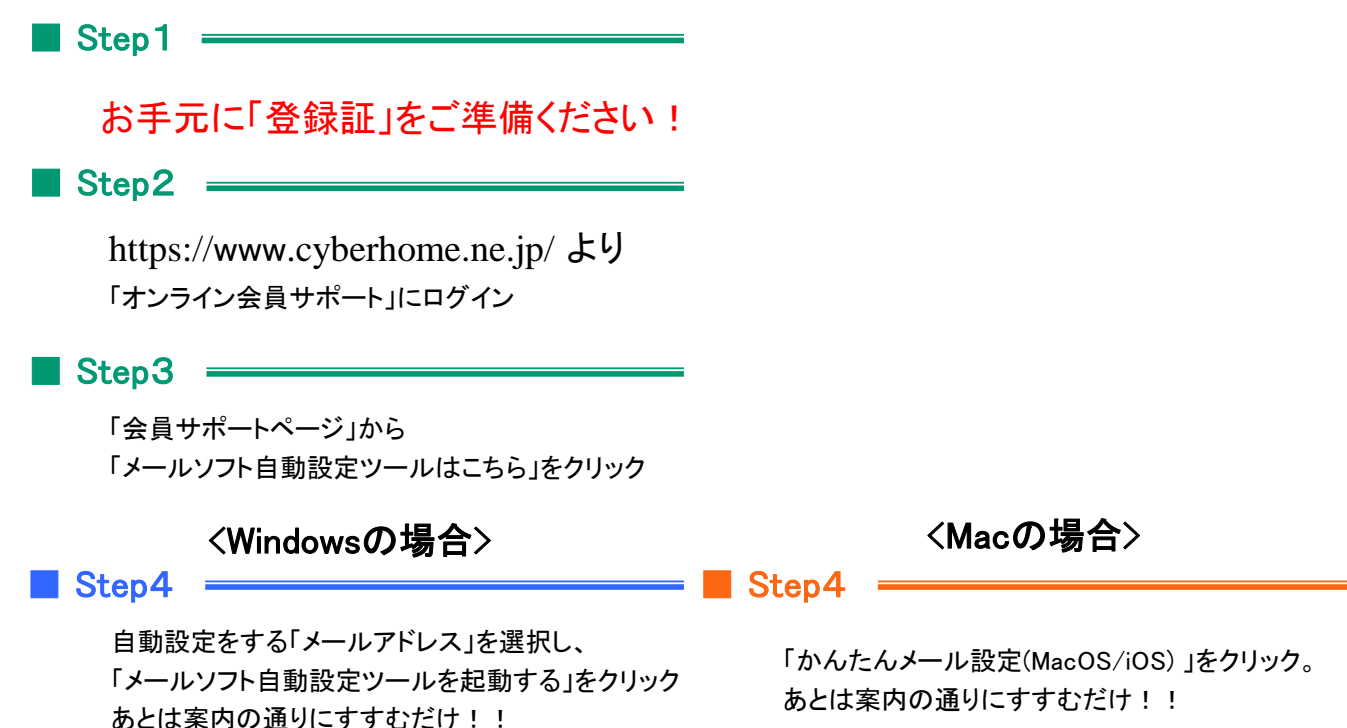

動作環境 (メールソフト自動設定ツールをご利用いただける環境は、以下の通りです。)

#### <Windows>

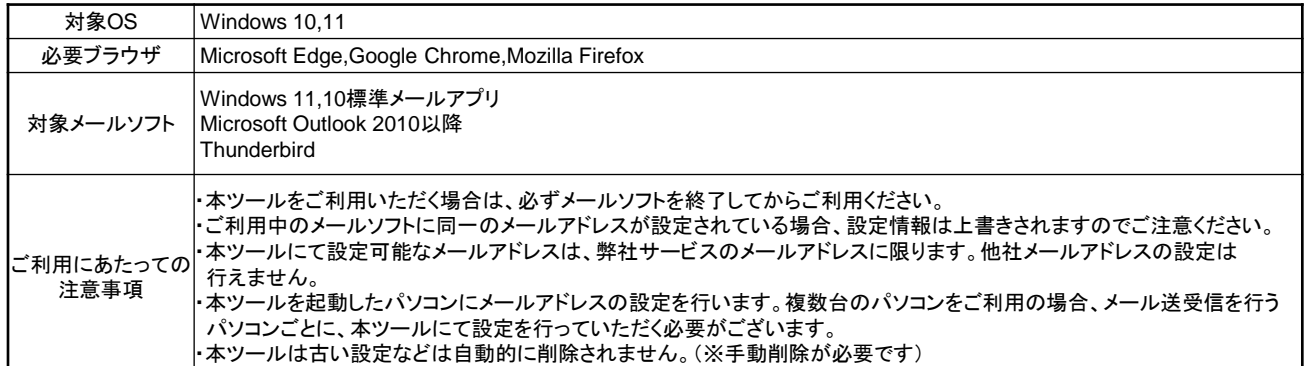

#### <MacOS>

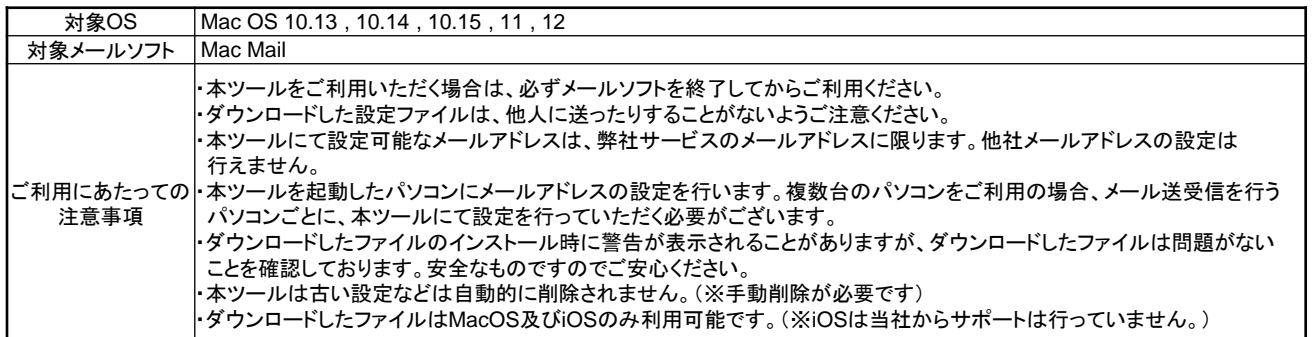

# 11. メールソフト自動設定ツールインストール方法

<Windows用>

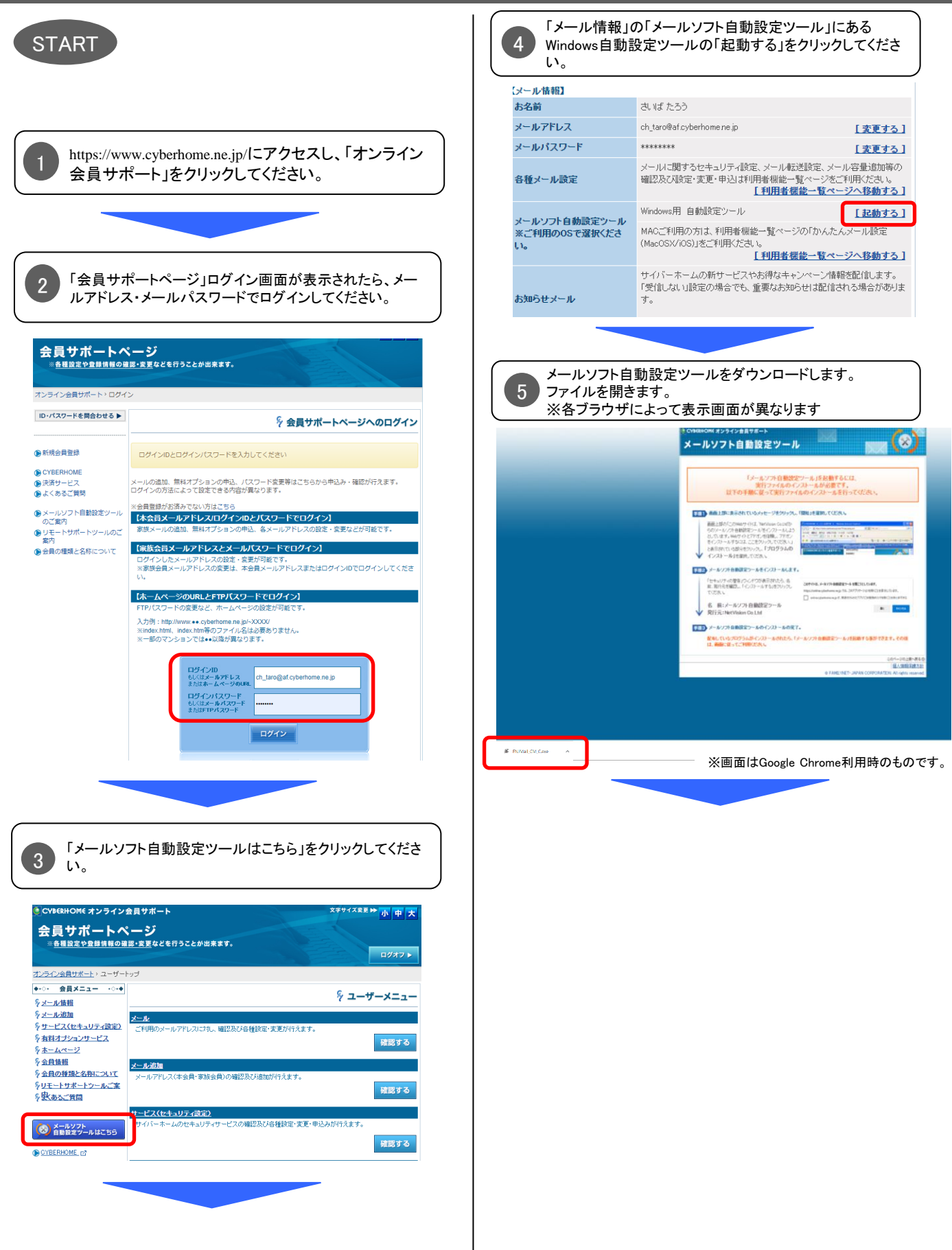

### 11.メールソフト自動設定ツールインストール方法 つづき <Windows用>

「セキュリティ警告」ウィンドウが表示されます。メールソフト 6自動設定ツールを開く許可画面であることを確認してくださ い。※各ブラウザによって表示画面が異なります ◆Google Chrome の場合 「メールソフト自動設定ツールを開く」をクリックしてください。 メールソフト自動設定ツール 胡きますか? CVREDHOME 5 https://online.cyberhome.ne.jp がこのアプリケーションを開く許可を求めています。  $\infty$ メールソ □ online.cyberhome.ne.jp でのこのタイプのリンクは常に関連付けられたアプリで開く メールソフト自動設定ツールを開く │ キャンセル 以下の手順に従って実行ファイルのインストールを行ってください。 手順1 画面上部に表示されているメッセージをクリックし、「開始」を選択してください。 画面上部の「このWebサイトは、NetVision Co.Ltdか 画面上部の「このWebサイトは、"NetVision Colld刀"<br>らの"メールソフト自動設定"シールをインストールしよう<br>として、はず。Webサイトとアドオンを信頼し、アドオン<br>をインストールするには、ここをクリックしてください。」  $\begin{array}{l} \begin{array}{l} \begin{array}{l} \begin{array}{l} \begin{array}{l} \end{array} \end{array} & \begin{array}{l} \end{array} & \begin{array}{l} \end{array} & \begin{array}{l} \end{array} & \begin{array}{l} \end{array} & \begin{array}{l} \end{array} & \begin{array}{l} \end{array} & \begin{array}{l} \end{array} & \begin{array}{l} \end{array} & \begin{array}{l} \end{array} & \begin{array}{l} \end{array} & \begin{array}{l} \end{array} & \begin{array}{l} \end{array} & \begin{array}{l} \end{array} & \begin{array}{$ と表示されている部分をクリックし、「ブログラムの CONTROL CONTRACT CONTRACT CHE インストール」を選択してください。 手順2 メールソフト自動設定ツールをインストールします。 ◆Microsoft Edge の場合 「開く」をクリックしてください。 CUREDUOME このサイトは メールソフト自動設定ツール <mark>を開こうとしています。</mark>  $\bigcirc$ メール https://online.cyberhome.ne.jp では、このアプリケーションを開くことを要求しています。 □ online.cyberhome.ne.jp が、関連付けられたアプリでこの種類のリンクを開くことを常に許可する 間く キャンセル 実行ファイルのインストールかず<br>・以下の手順に従って実行ファイルのインスト・ <mark>⁄要です。</mark><br>−ルを行ってください。 - 画面上部の「このWebサイトは、NetVision Co.Ltdか<br>らのメールソフト自動談定ツールをインストールしよう<br>としています。Webサイトとアウオン後官観。アヤオン<br>をインストールするはま、ここをクリックしてください。」<br>と表示されている部分をクリックし、「プログラムの STATISTICS IN MARKET AND THE TABLE IN THE TABLE IS NOT THE TABLE IN THE TABLE IS NOT THE TABLE IN THE TABLE IS NOT THE TABLE IS NOT TABLE IN THE TABLE IS NOT TABLE IN THE TABLE IS NOT TABLE IN THE TABLE IS NOT TABLE IN THE ■■■■■ メールソフト自動設定ツールをインストールします。 キュリティの警告」ウィンドウが表示されたら、名<br>発行元を確認し、「インストールする」をクリックし このサイトは、メールソフト自動設定ツールを開こうとしています。<br>https://cnline.cyberhorne.ne.jp では、このアプリケーションを開くことを要求しています。<br>□ online.cyberhorne.ne.jp だ、同语付けられたアプリでごの植物のリンクを開くことをにこ てください。 名 前:メールソフト自動設定ツール<br>登行量: NotVicion Colled **IDC Expenditure** ◆Mozilla Firefox の場合 「リンクを開く」をクリックしてください。 **CYBERHOME オンライン** このサイトに fnj-oms リンク<mark>: メールソフト白動設定ツール :</mark> 聞くことを許可しま<br>すか?  $\infty$ メールソフト 別のプログラムを選択してください。 https://online.cyberhome.ne.jp が fnj-oms リンクを関くことを常に許可する リンクを聞く(O) キャンセル  $M^-$ - 画面上部の「このWebサイトは、WetVision Co.1kfか<br>らのソールンフト自動設定ツールをインストールしよう<br>としています。Webサイトとアイブン<sup>をイン</sup>ストールしよう<br>そインストールするはま、ここをクリックしてください」<br>と表示されている部分をクリックし、「プ**ログラムの** メールソフト自動設定ツールをインストールします。 。<br>「セキュリティの警告」ウィンドウが表示されたら、名前、発行元を確認し、「インストールする」を<br>前、発行元<sub>と、「イ</sub>ンストールする」をグリックし このサイトは、メールソフト自動設定ツールを開こうとしています。 nejp では、このアプリケーションを聞くことを要求しています 名 前:メールソフト自動設定ツール<br>発行元: NetVision Co.Ltd  $R<$ 

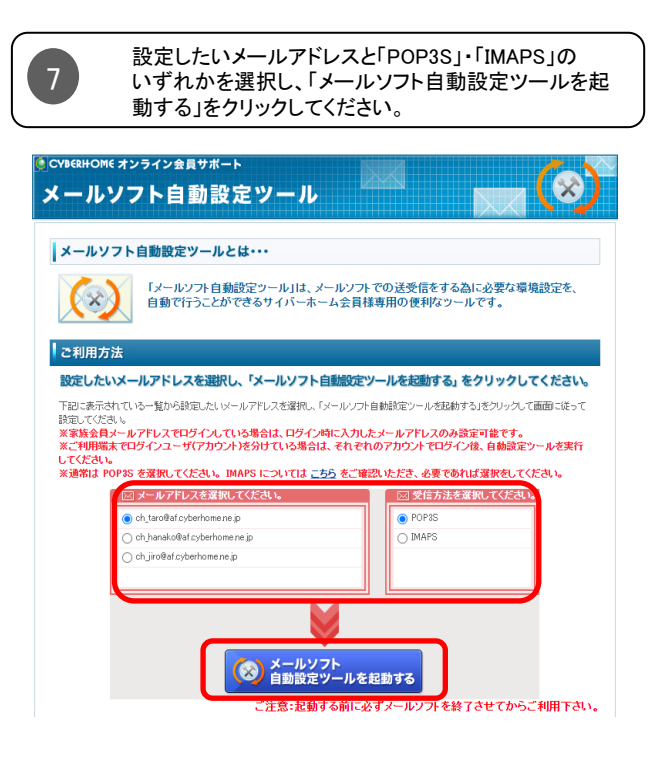

#### 本会員のメールアドレスでログインした場合

本会員・子会員すべてのメールアドレスが表示されます。

子会員のメールアドレスでログインした場合

ログインしたメールアドレスのみ表示されます。

END

### 12. メールソフト自動設定ツールでのメール設定方法 <Windows用>

内容をご確認の上、「完了」をクリックしてくだ 4 START さい。 身メールソフト自動設定ツール  $EMI$ メールソフト自動設定ツールが起動されます。 以下の内容でメールアドレスの設定を行います。<br>設定を行うメールソフト(ソフトウェア)が起動していないことをご確認のうえ、下の『完了』ボタ<br>ンをクリックしてください。 ENJ メ"ルハスナ" ("pop) : pop.cyberhome.ne.jp<br>送信メールサーバ(SMTP) : smtp.cyberhome.ne.jp<br>メール差出入名 : Taro'shmada<br>設定するメールソフト: Windows 10/11標準『メール』(Windows ストアアプリ) メールソフト自動設定ツール このツールでメールの送受信に必要なメール設定 **ORS ORT (3 + YOU ONLY)** を簡単に行うことができます。 Copyright (C) 2004-2015 Netvision Co.,Ltd. (Ver 1.7.8) 5 「OK」をクリックしてください。 メールソフト自動設定ツール  $\times$ 設定したいソフトを選択し、「次へ」をクリック メールソフト自動設定ツールは正常に終了しました。 2 してください。 -<br>黒 メールソフト自動設定ツール  $\times$  $OK$ **ENJ** アカウントを設定するメールソフトを選択してください。 - 設定を行うソフトウェアの一覧 ー 設定を終了する場合 ◉¦Wi<mark>r</mark>dows 10/11標準『メール』(Windows ストアアプリ) ○Ou look 2010以降 ブラウザの「×(閉じる)」ボタンで画面を閉じてください。 同じパソコンで続けてメールソフトの設定をする場合  $\blacksquare$  $O x \sim$ 8キャンセル 8 ヘルプ 設定したいメールアドレスと「POP3S」・「IMAPS」の いずれかを選択し、「メールソフト自動設定ツールを 起動する」をクリックしてください。 「ご利用方法 設定したいメールアドレスを選択し、「メールソフト自動設定ツールを起動する」をクリックしてください。 送信するメールの差出人名として表示したい -<br>下記に表示されていち一覧から設定したいメールアドレスを提択し、「メールソフト自動設定ツールを起動する」をクリックして画面に従って 3 usus いいで、<br>※家族会員メールアドレスでログインしている場合は、ログイン時に入力したメールアドレスのみ設定可能です。<br>※ご利用幅末でログインユーザ(アカウント)を分けている場合は、それぞれのアカウントでログイン後、自動設定ツールを実行 名前を入力し、「次へ」をクリックしてください。 ミメールアドレスを送脱して 職 メールソフト自動設定ツール @ ch.taroBaf.cyberhome.ne.ip **B** POP3S  $EML$ .<br>Helen bestecken  $\overline{\bigcirc}$  BIAPS お名前を入力してください。<br>この名前はメールを送信した際に、差出人名の情報として<br>「『デに目はキャ 相手に届きます。 ● メールソフト<br>● 自動設定ツールを起動する 名前: Taro Yamada 例) 佐井場 博士 、<br>を終了させてからご利用下さい。 サイバ ヒロシ Saiba Hiroshi 別のパソコンにメールソフトの設定をする場合 **ORS OZA OFFICIAL ONLY** 設定を行うパソコンを起動し、 「12.メールソフト自動設定ツールインストール方法」 から順に実施してください。 そのことをある <mark>END</mark>

# 13. メールソフト自動設定ツールで使用するメール設定 ファイルダウンロード方法<Mac用>

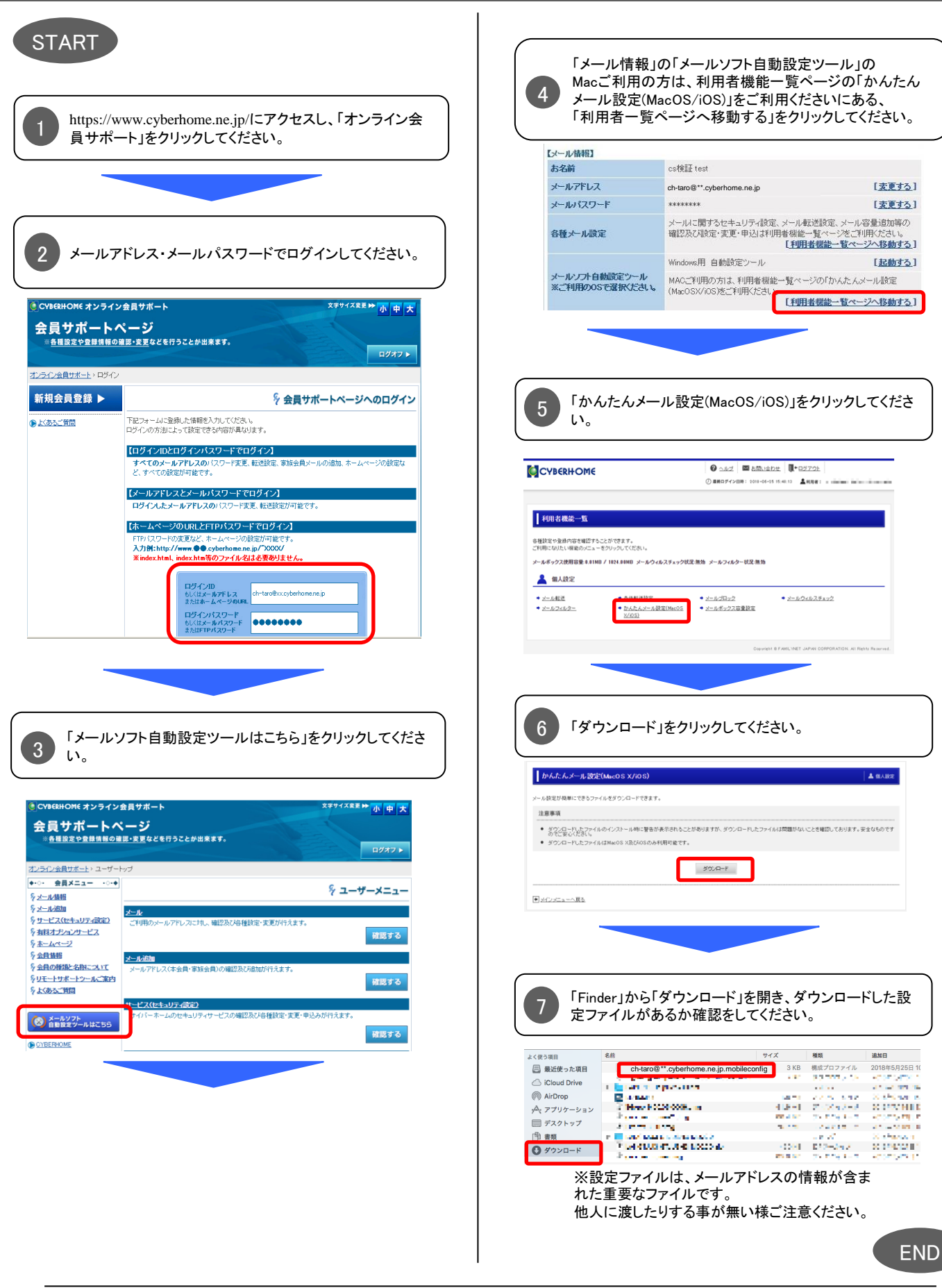

# 14. メールソフト自動設定ツールでのメール設定方法  $<$ Mac $#$

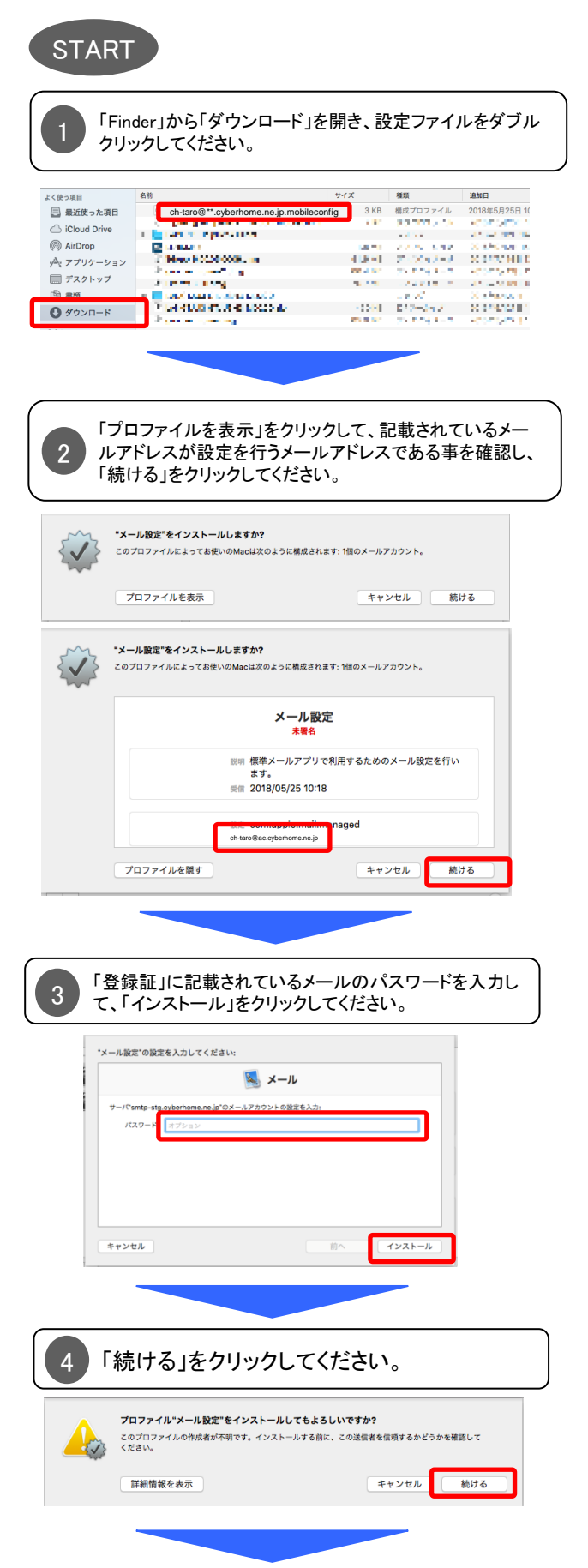

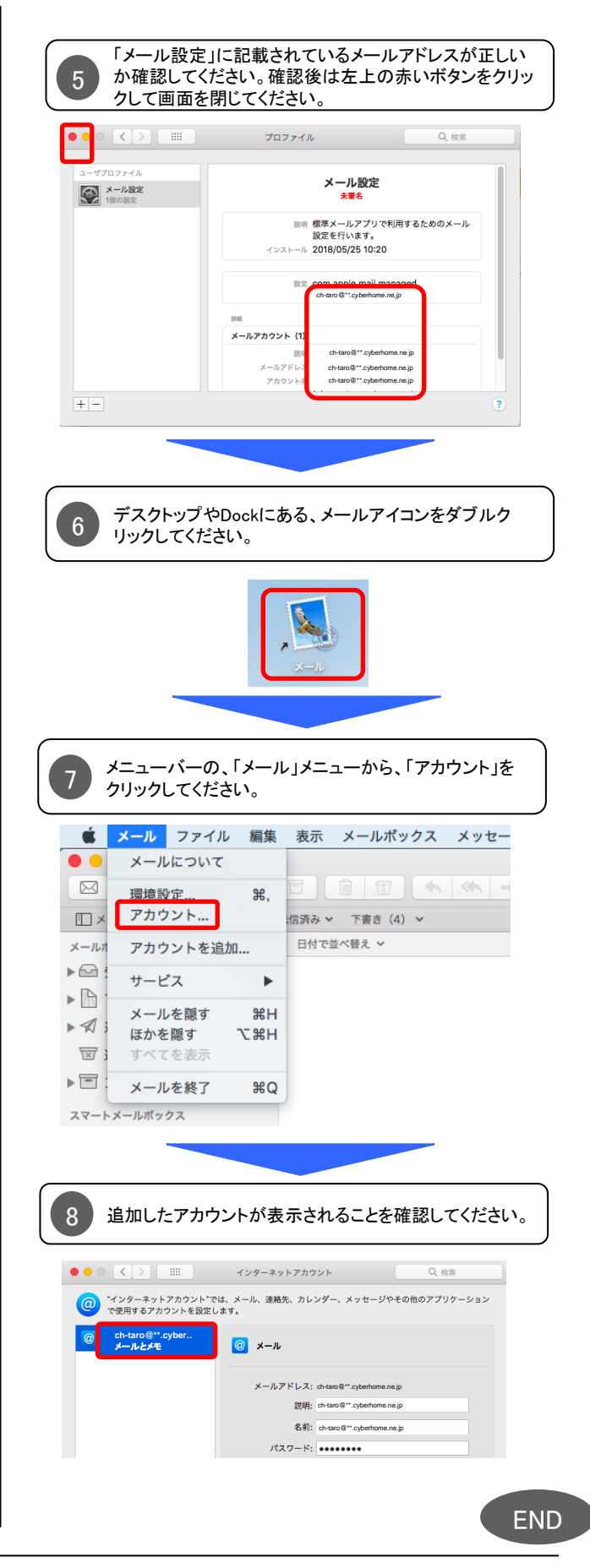